## SSL Certificate - Sybase Installation Guide

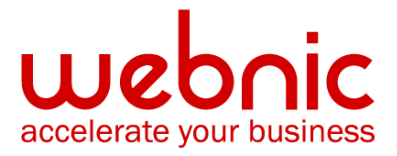

## **Installation Instructions for Sybase EA Server**

## **Step 1. Download and Install the Intermediate CA Certificates.**

- 1. [Download the Intermediate CA certificate.](https://knowledge.symantec.com/support/ssl-certificates-support/index?page=content&actp=CROSSLINK&id=INFO657) Select the appropriate Intermediate CA certificate for your SSL Certificate type.
- 2. Copy the Intermediate CA certificate and paste it on a Notepad.
- 3. Save the file as **Intermediate.crt**
- 4. Run the **Security Manager** application.
- 5. Select the **Trusted folder.**
- 6. Paste the entire contents of the Intermediate CA Certificate into the box.
- 7. Click **Install**.
- 8. Click **Done**.

## **Step 2. Obtain and Install your SSL Certificate**

- 1. The Symantec certificate will be sent by email. The certificate is included as an attachment (Cert.cer) and it is also imbedded in the body of the email.
- 2. Copy and paste the certificate into a text file using Vi or Notepad The text file should look like:

-----BEGIN CERTIFICATE-----

[encoded data]

-----END CERTIFICATE-----

- 3. Save the file as **SSL.crt**
- 4. Run the **Security Manager** application.
- 5. Select the **User folder**.
- 6. Paste the entire contents of the certificate into the box.
- 7. Click **Install.**
- 8. Click **Done**.

**NOTE:** If the file is a PKCS #12 type (has either a **.p12** or .**pfx** extension) the PKCS #12 Certificate/Private Key window displays.

Enter the password that allows access to the file.This is the password you entered when you exported the certificate andprivate key. Check the **Mark private key as exportable** checkbox and click **Done**

9. Verify certificate installation using the **[Symantec Installation Checker.](https://cryptoreport.websecurity.symantec.com/checker/views/certCheck.jsp)**